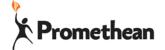

# **ActivConnect G General Settings**

## **Check for Device Updates**

- 1. Open all apps
- 2. Then choose settings section
- 3. Tap on the update app (big green circle with up arrow

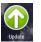

- 4. Choose Online Update Online update
- 5. Wait until the download is complete and then tap on update in the bottom right
- 6. Repeat until no more updates are available

# **Locate Android Setting**

- 1. Open all apps
- 2. Then choose settings section
- Tap on the settings icon (gray gear)
   Each of the sections below can be found in this area.

# Date and Time

- 1. Turn Automatic date & time off
- Turn Automatic time zone off
- 3. Click to Set time zone
- 4. Click to set time
- 5. Click the back arrow in the top left

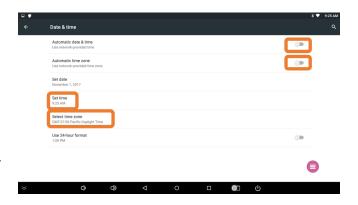

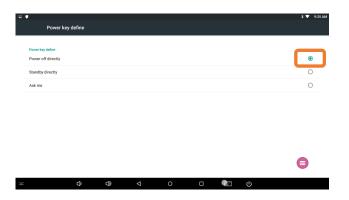

## **Power Key Define**

- 1. Choose Power off Directly
- 2. Click the back arrow on the bottom

#### **Add an Account**

Add accounts to access things like Office 365 One Drive, Google Drive, and Skype

- 1. Click on Add account
- 2. Select the type of the account you would like to add
- 3. Complete the sign in process
- 4. When done, Choose the back arrow in the top left

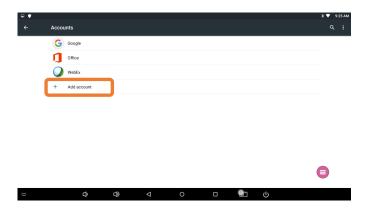

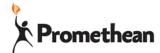

# Disable/block app notifications on ActivConnect G

Getting notifications that are distracting or just not helpful? You can turn them off.

# **Locate Android Setting**

- 1. Open all apps
- 2. Then choose settings section
- 3. Tap on the settings icon (gray gear)

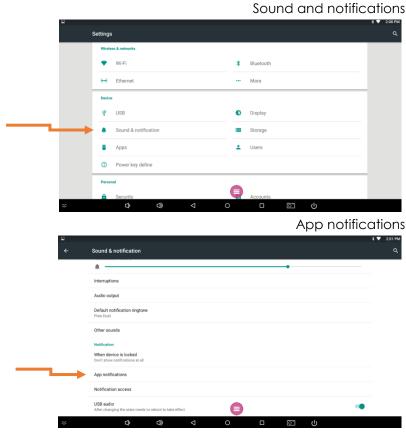

Select the app you want to block notifications for

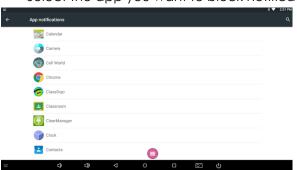

Recommended apps to block – Gmail, Email, Calendar, Opera, YouTube

Move the button to "Block"

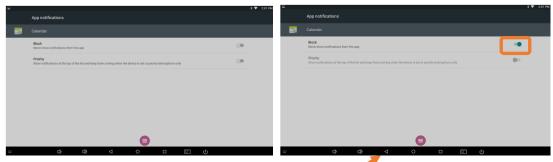

Click the back arrow on the bottom to go back to the app list.

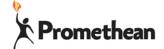

# **ActivConnect G General Settings**

More than one teacher using the ActivPanel?

Want to add security to your account but also allow student use? You can create different users and add security.

# **Locate Android Setting**

- 1. Open all apps
- 2. Then choose settings section

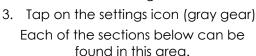

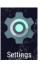

## Add a User

Each user can have the own settings, apps, and home screen.

\*Leave the 'owner' profile and create new for each teacher and general/student

- 1. Click Add user or profile
- 2. Switch to that profile to add apps, customize, and name the profile.

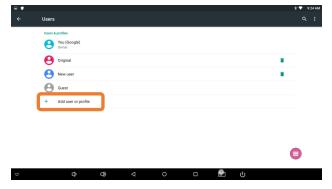

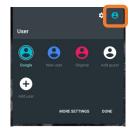

## Switch Between Users

Each user can have the own settings, apps, and home screen.

- 1. Swipe down from the top
- 2. Click on the little person icon in the top right
- 3. Choose the icon of the user you would like to use.

## **Security**

If you are concerned about your files being accessed you can add security to your User Profile.

- 1. Check the user that you are currently in.
- 2. Tap on Screen lock
- 3. Choose which type of security you want.
- 4. Turn off "Make Password Visible"

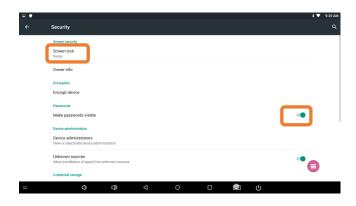